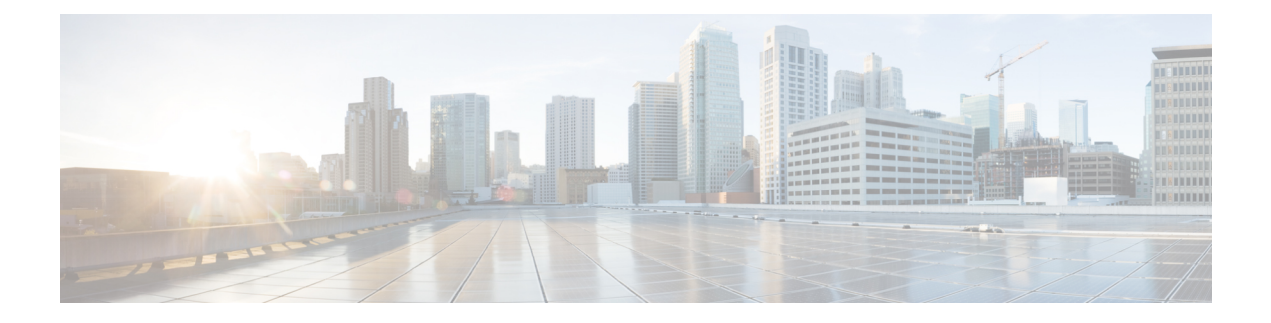

# **Configuring Networks**

- Viewing a List of [Networks,](#page-0-0) on page 1
- Adding a [Network,](#page-0-1) on page 1
- Editing the General Settings for a [Network,](#page-2-0) on page 3
- Editing the SIP [Retransmission](#page-3-0) Settings for a Network, on page 4
- Viewing and [Deleting](#page-4-0) SIP Listen Points, on page 5
- [Adding](#page-5-0) a SIP Listen Point, on page 6
- Editing the SIP [Record-Route](#page-5-1) for a Network, on page 6

# <span id="page-0-0"></span>**Viewing a List of Networks**

A SIP network is a logical collection of local interfaces that can be treated the same for general routing purposes.

#### **Procedure**

Choose **Configure > Networks**.

The system displays the Networks page, listing all of the current networks.

# <span id="page-0-1"></span>**Adding a Network**

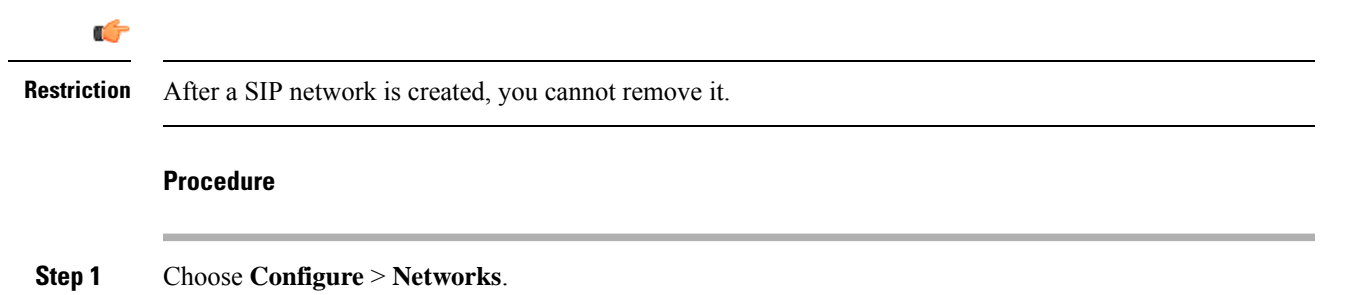

The system displays the Networks page.

 $\mathbf I$ 

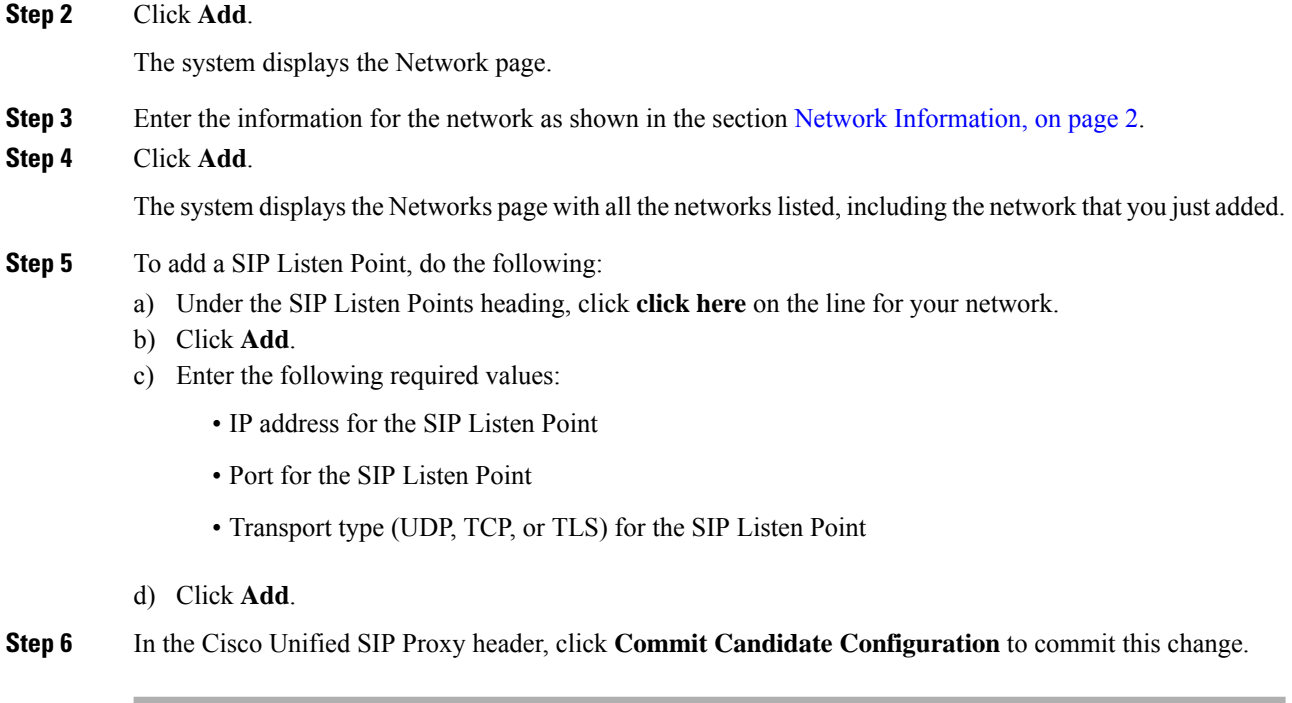

### **Related Topics**

Network [Information,](#page-1-0) on page 2

## <span id="page-1-0"></span>**Network Information**

Network Information

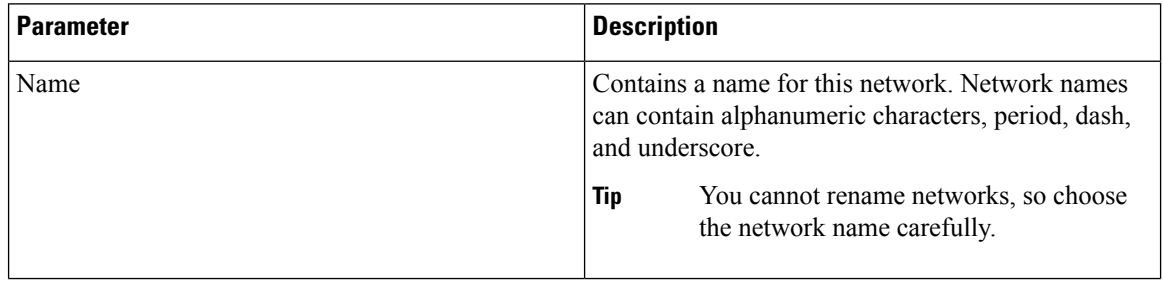

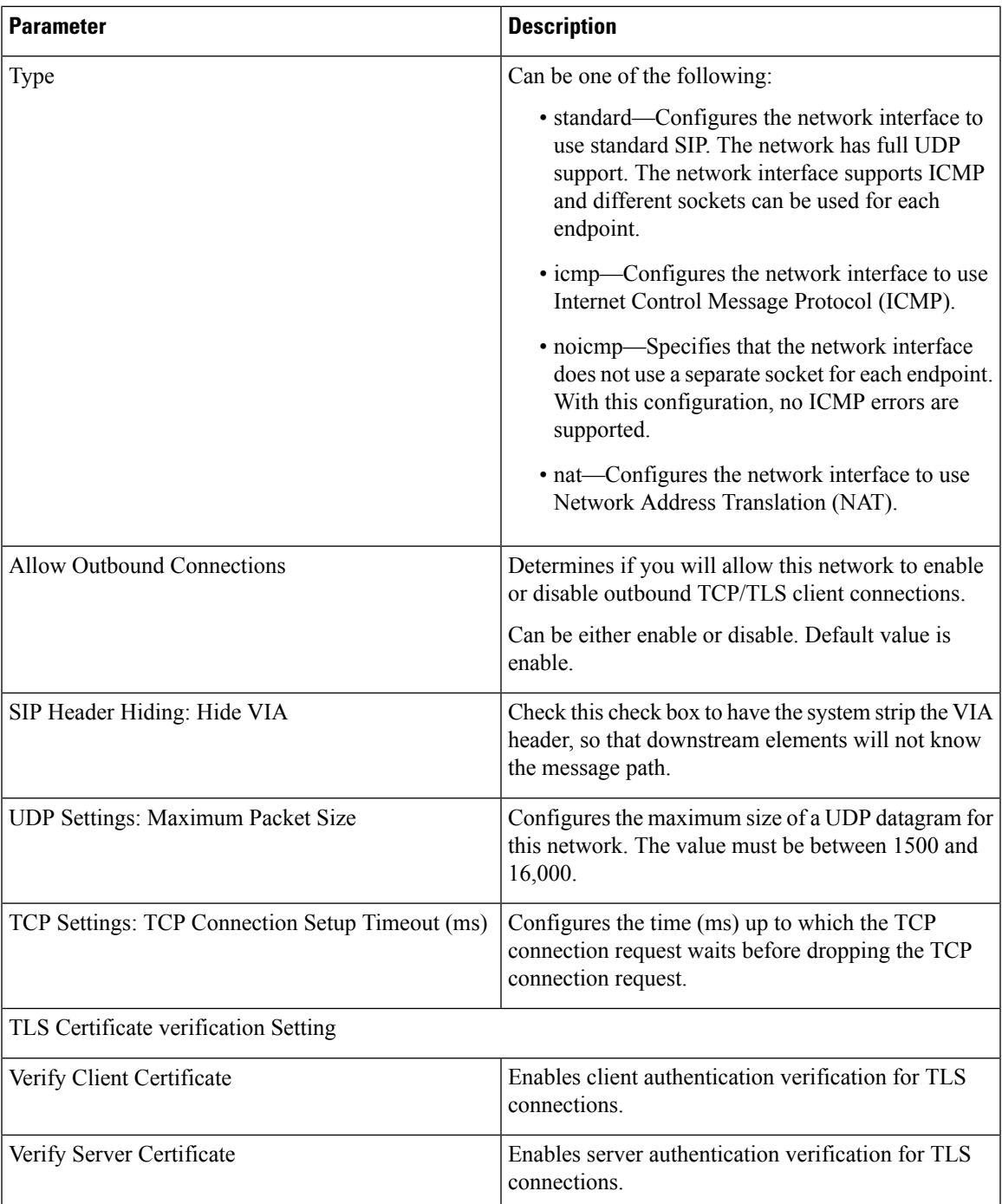

# <span id="page-2-0"></span>**Editing the General Settings for a Network**

### **Before you begin**

You cannot edit the name of a network.

..

### **Procedure**

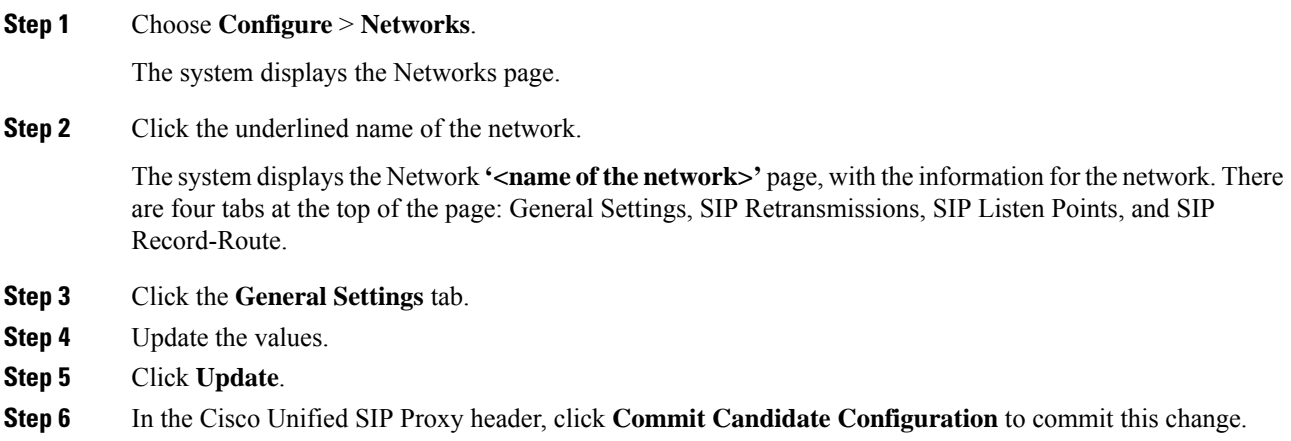

# <span id="page-3-0"></span>**Editing the SIP Retransmission Settings for a Network**

#### **Procedure**

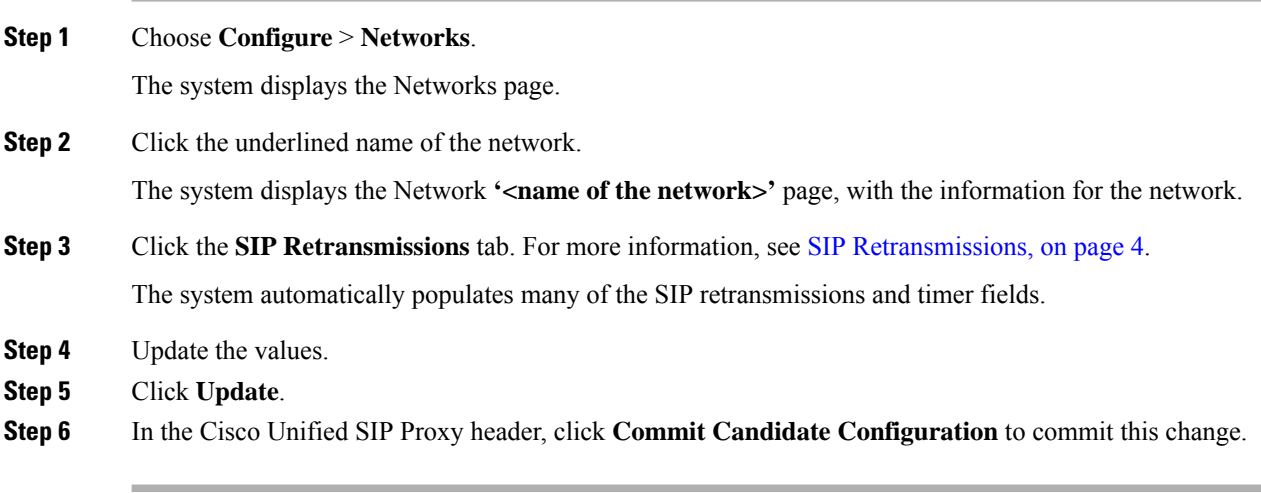

### **Related Topics**

SIP [Retransmissions](#page-3-1), on page 4

### <span id="page-3-1"></span>**SIP Retransmissions**

#### **Table 1: SIP Retransmissions**

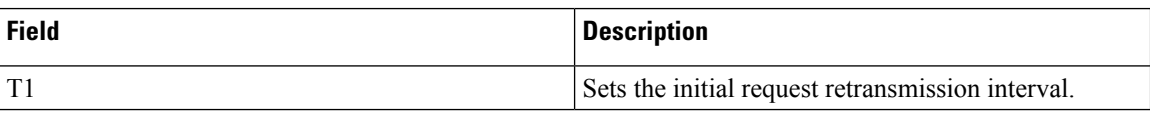

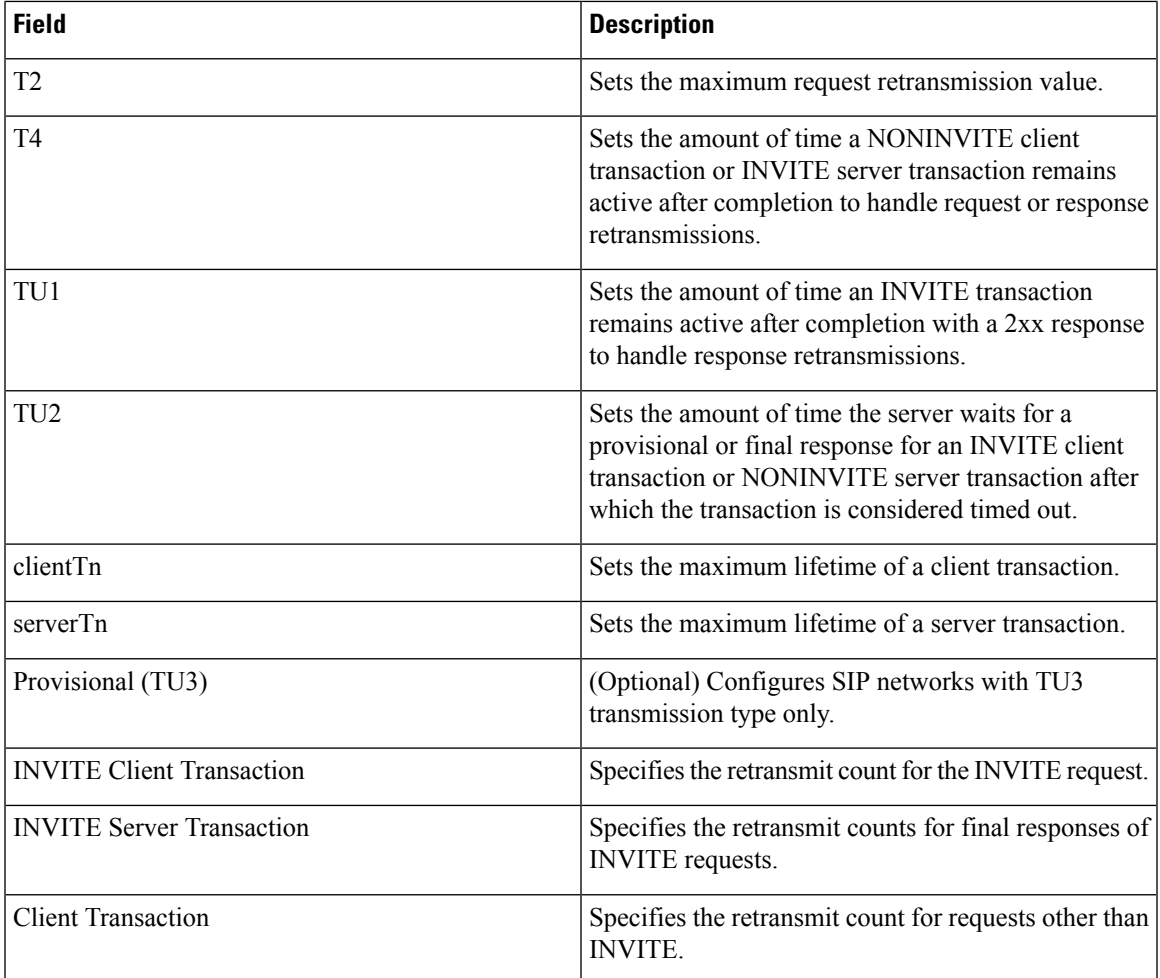

## <span id="page-4-0"></span>**Viewing and Deleting SIP Listen Points**

A SIP listen point, or listener, listens for SIP traffic on a specific SIP network, host, and port. You can configure multiple SIP listen points for a single network; however, you must create at least one before the server can accept SIP traffic.

- You do not have to disable listeners on the network when you make configuration changes to the network.
- You cannot run TCP and TLS listeners on the same port.

#### **Procedure**

### **Step 1** Choose **Configure > Networks**. The system displays the Networks page, listing all of the current networks.

**Step 2** To see the SIP listen points associated with a network, under the SIP Listen Points header, click **click here**.

The system displays the Network **'<name of the network>'** page with the SIP Listen Points tab highlighted.

To see a different number of SIP listen points on each page, on the top right, choose another number from the drop-down box and click **Go**. You can choose to see 10, 25, 50, 100, or allSIPlisten points. To move to another page, use the left and right arrow buttons on the bottom right, or enter another page number and press **Enter**. **Note**

**Step 3** To delete a SIP listen point, do the following:

- a) Check the check box next to the name of the SIP listen point.
- b) Click **Remove**.

## <span id="page-5-0"></span>**Adding a SIP Listen Point**

#### **Procedure**

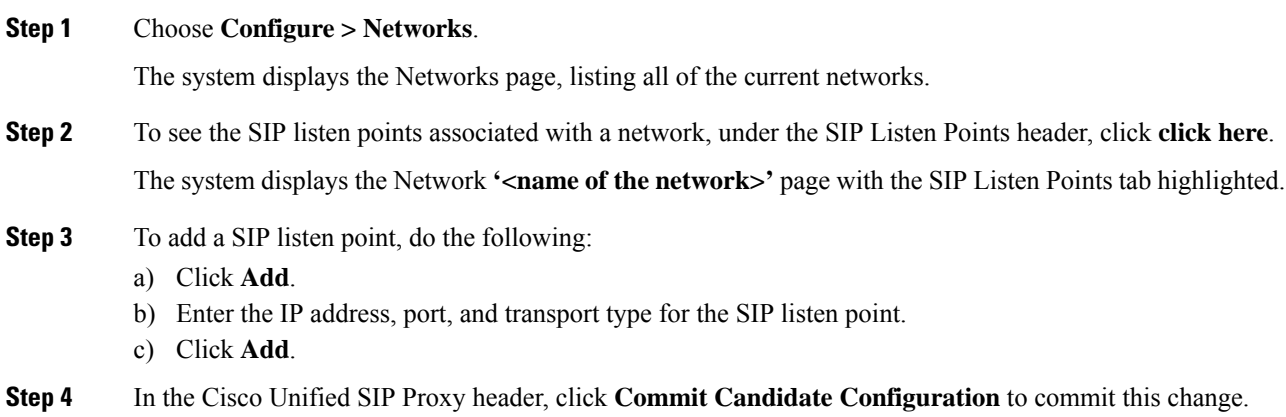

## <span id="page-5-1"></span>**Editing the SIP Record-Route for a Network**

#### **Before you begin**

If your system is enabled for Lite Mode, then the system deletes the record route configurations and you cannot access the SIP Record-Route tab. To enable or disable Lite Mode, see Configuring Performance Control.

#### **Procedure**

#### **Step 1** Choose **Configure** > **Networks**.

The system displays the Networks page.

**Step 2** Click the underlined name of the network.

The system displays the Network **'<name of the network>'** page with the information for the network.

- **Step 3** Click the **SIP Record-Route** tab.
- **Step 4** Choose either enable or disable.
- **Step 5** If you chose enable, enter the following information:
	- Host for the SIP Record-Route
	- Port for the SIP Record-Route
	- Transport type (udp, tcp, or tls) for the SIP Record-Route

### **Step 6** Click **Update**.

**Step 7** In the Cisco Unified SIP Proxy header, click **Commit Candidate Configuration** to commit this change.

#### **Related Topics**

Managing the System [Configuration](en_US_chapter30.pdf#nameddest=unique_26)

 $\mathbf I$